#### Overview

Have you taken advantage of the breakout room feature in Zoom? Breakout rooms is an extremely helpful feature that allows the meeting host to create up to 50 separate sessions. This feature is beneficial because:

- It allows for a more intimate discussion
- Address topics that were missed
- Host department specific discussions
- Better accountability
- Host impromptu discussions

#### Prerequisites

- Must have Breakout rooms enabled (UC by default enables this)
- Zoom Desktop Client version:
	- o Windows: 3.5.31087.1102 or higher
	- o macOS: 3.5.31087.1102 or higher
	- o Linux: 2.0.81497.1116 or higher
	- o Chrome: 2.4.943.510 or higher

#### **Limitations**

To read the full and official overview of limitations regarding breakout rooms, please visit Zoo[m here.](https://support.zoom.us/hc/en-us/articles/206476313-Managing-Breakout-Rooms)

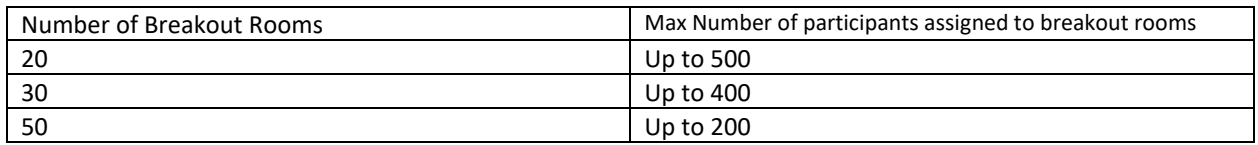

## Creating Breakout rooms for: Windows and Mac Users

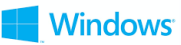

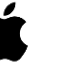

**Note**: You can also [pre-assign participants to breakout rooms](https://support.zoom.us/hc/en-us/articles/360032752671) when you schedule the meeting instead of managing them during the meeting.

- 1. Start an instant or scheduled meeting.
- 2. Click **Breakout Rooms**.
- 3. Select the number of rooms you would like to create, and how you would like to assign your participants to those rooms:

- **Automatically**: Let Zoom split your participants up evenly into each of the rooms.
- **Manually**: Choose which participants you would like in each room.
- 4. Click **Create Breakout Rooms**.

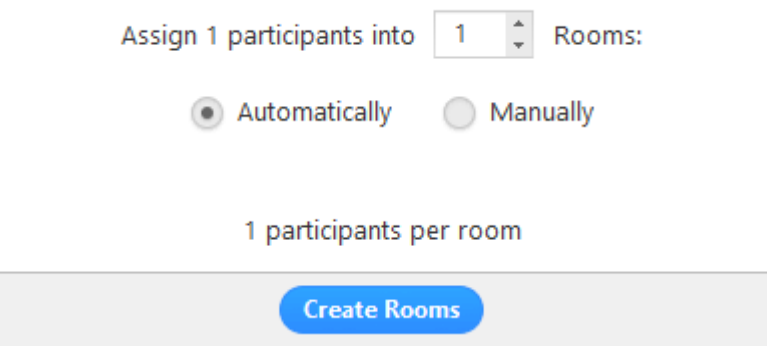

5. Your rooms will be created, but will not start automatically. You can manage the rooms prior to starting them by following the instructions below.

## Options for breakout rooms

1. After creating the breakout rooms, click **Options** to view additional breakout rooms options.

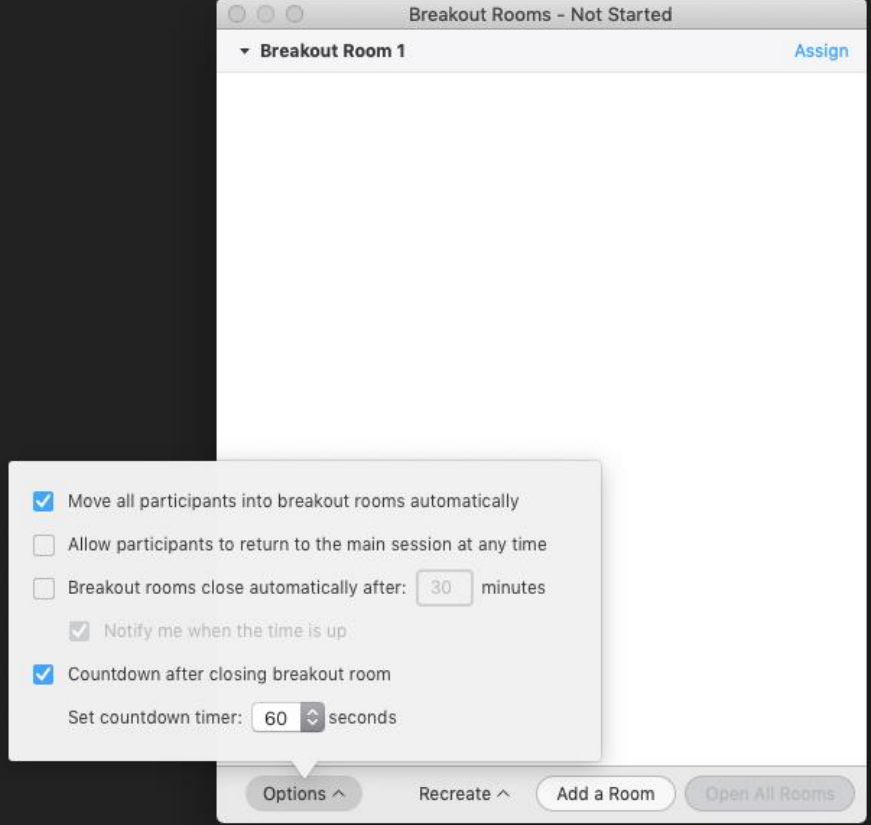

2. Check any options that you would like to use for your breakout rooms.

- **Move all participants into breakout rooms automatically**: Checking this option will move all participants into the breakout rooms automatically. If this option is unchecked, the participants will need to click **Join** to be added to the breakout room.
- **Allow participants to return to the main session at any time**: If this option is checked, the participants can move back to the main session from their meeting controls. If this is disabled, they need to wait for the host to end the breakout rooms.
- **Breakout rooms close automatically after x minutes**: If this option is checked, the breakout rooms will automatically end after the configured time.
- **Notify me when the time is up**: If this option is checked, the host will be notified when the breakout room time is up.
- **Countdown after closing breakout rooms**: If this option is checked, the participants will be given a countdown of how much time they have left before being returned to the main room.
- 3. Follow the steps below to assign participants to rooms or click **Open All Rooms** to start the breakout rooms.

#### Assigning participants to rooms

To assign participants to your rooms, select **Assign** next to the room you wish to assign participants to and select the participants you want to assign to that room. Repeat this for each room.

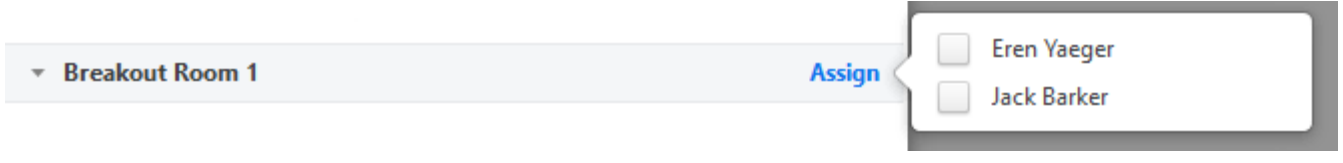

Once a participant has been assigned (manually or automatically), the number of participants will show in place of the **Assign** button.

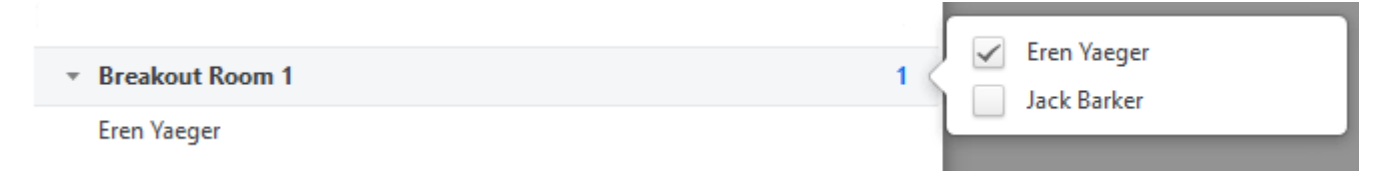

#### Preparing breakout rooms

After manually or automatically assigning participants to rooms, you can rearrange the participants. Participants who are not assigned to breakout sessions will remain in the main meeting when the rooms are started.

**Move to** (participant): Select a room to move the participant to.

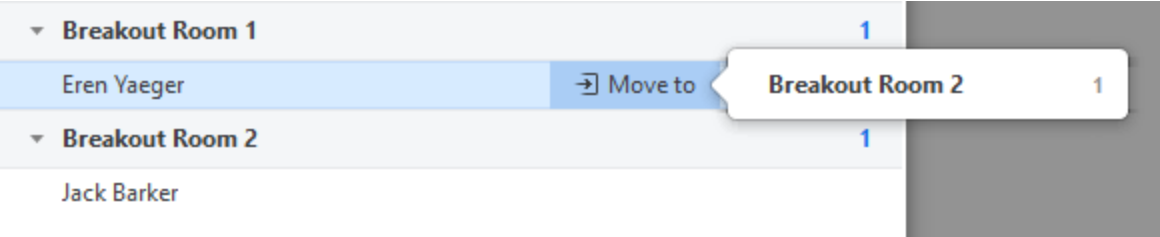

 **Exchange** (participant): Select a participant in another room to swap the selected participant with.

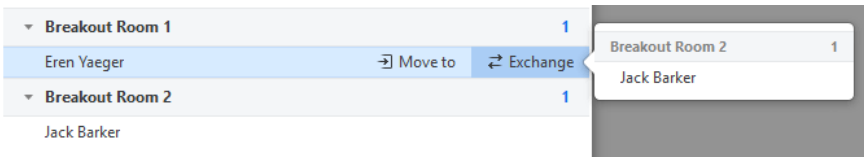

- **Delete Room**: Delete the selected room.
- **Recreate**: Deletes existing breakout rooms and creates new ones.
- **Add a Room**: Add another breakout room.
- **Open All Rooms**: Start the rooms. All participants will be moved to their respective rooms after confirming the prompt to join the breakout room. The host will be left in the main meeting until manually joining one of the rooms. The participants (and the host when manually joining a room) will see the following message shown when joining the breakout room.

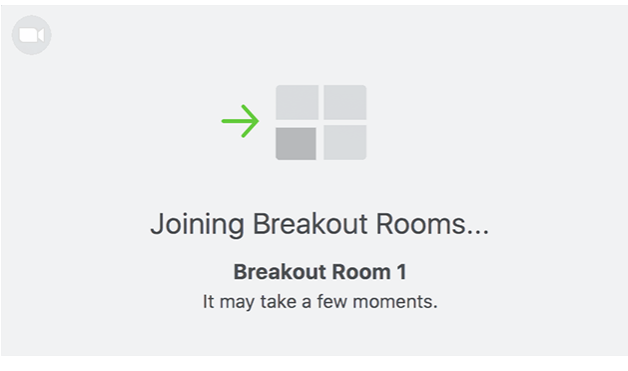

## Managing breakout rooms in progress

Once the breakout rooms have been started, the participants will be asked to join the Breakout Session. The host will stay in the main meeting until joining a session manually. If a participant has not joined the session yet, it will be noted by **(not joined)** next to their name.

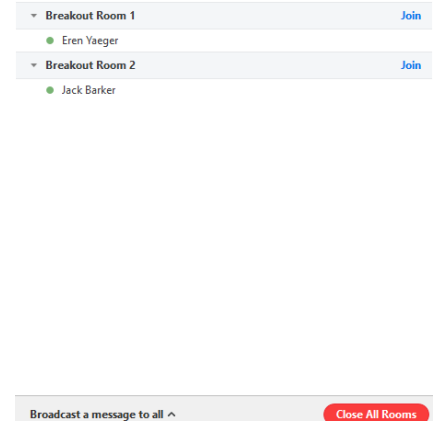

- **Join**: Join the breakout room.
- **Leave**: Leave the room and return to the main meeting (only shows when in a breakout room).
- **Close All Rooms**: Stops all rooms after a 60 second countdown, shown to the host and participants, and returns all participants back to the main meeting.

## Responding to requests for help

Participants in breakout rooms can request that the meeting host join their meeting by clicking **Ask for Help.**

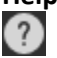

You will be prompted to join the room where the request originated from. Click **Join Breakout Room** to join the room.

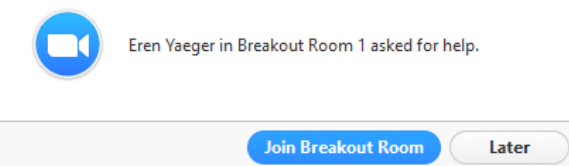

Broadcasting a message to all breakout rooms

The host can broadcast a message to all breakout rooms to share information with all participants.

1. Click **Breakout Rooms** in the meeting controls.

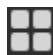

2. Click **Broadcast a message to all**, enter your message and click **Broadcast**.

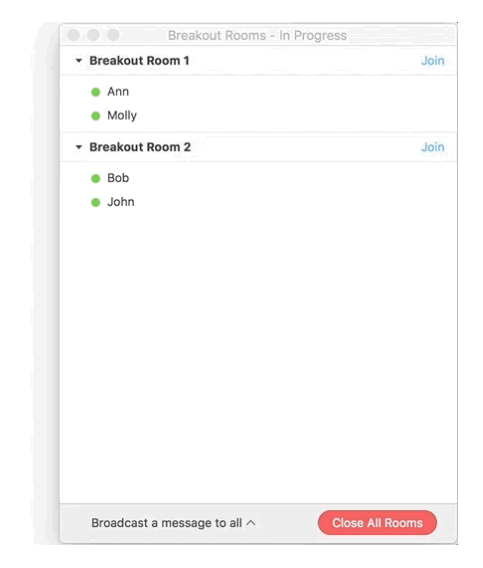

3. The message will now appear for all participants in breakout rooms.

From Molly Parker to everyone: We will be returning to the main room in 5 minutes.